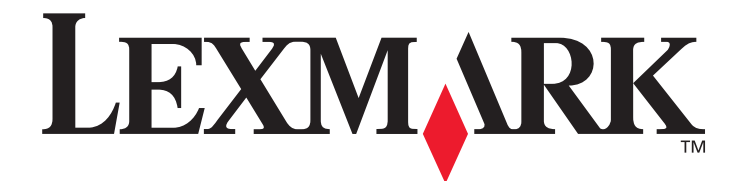

# **Guia de configuração de destinos de digitalização e mensagens de alerta da X500 Series**

**[www.lexmark.com](http://www.lexmark.com)**

# **Julho de 2007**

Lexmark e Lexmark com desenho de losango são marcas registradas da Lexmark International, Inc. nos Estados Unidos e/ou em outros países. © 2007 Lexmark International, Inc. Todos os direitos reservados. 740 West New Circle Road Lexington, Kentucky 40550

Nome do produto: Lexmark X500n Nome do produto: Lexmark X502n Tipo de máquina: 7100 Modelo(s): 010 110

#### **Edição: Julho de 2007**

**O parágrafo abaixo não se aplica aos países nos quais tais provisões forem inconsistentes com a legislação local:** A LEXMARK INTERNATIONAL, INC. FORNECE ESTA PUBLICAÇÃO "NA PRESENTE FORMA", SEM GARANTIAS DE QUALQUER TIPO, EXPRESSAS OU IMPLÍCITAS, INCLUINDO MAS NÃO SE LIMITANDO ÀS GARANTIAS IMPLÍCITAS DE COMERCIALIZAÇÃO OU ADEQUAÇÃO A PROPÓSITOS ESPECÍFICOS. Alguns estados não permitem a isenção de responsabilidade de garantias expressas ou implícitas em determinadas transações; portanto, esta declaração pode não se aplicar a você.

Esta publicação pode incluir imprecisões técnicas ou erros tipográficos. São feitas alterações periódicas nas informações aqui contidas; tais alterações serão incorporadas em edições posteriores. Melhorias ou alterações nos produtos ou programas descritos podem ser efetuadas a qualquer momento.

Para contatar o suporte técnico da Lexmark, visite **support.lexmark.com**.

Para obter informações sobre suprimentos e downloads, visite **www.lexmark.com**.

Se não tiver acesso à Internet, você pode contatar a Lexmark via correio:

Lexmark International, Inc. Bldg 004-2/CSC

740 New Circle Road NW

Lexington, KY 40550

As referências encontradas nesta publicação a produtos, programas ou serviços não indicam que o fabricante pretende torná-los disponíveis em todos os países em que opera. Nenhuma referência a um produto, programa ou serviço tem a intenção de afirmar ou sugerir que somente esse produto, programa ou serviço possa ser usado. Qualquer produto, programa ou serviço com funcionalidade equivalente que não infrinja nenhum direito de propriedade intelectual existente pode ser utilizado em substituição. A avaliação e a verificação do funcionamento em conjunto com outros produtos, programas ou serviços, exceto os que forem expressamente indicados pelo fabricante, são de responsabilidade do usuário.

**© 2007 Lexmark International, Inc.**

**Todos os direitos reservados.**

#### **DIREITOS DO GOVERNO DOS ESTADOS UNIDOS**

Este software e toda a documentação que o acompanha, fornecidos sob este contrato, são software e documentação comerciais desenvolvidos exclusivamente através de recursos privados.

# **Conteúdos**

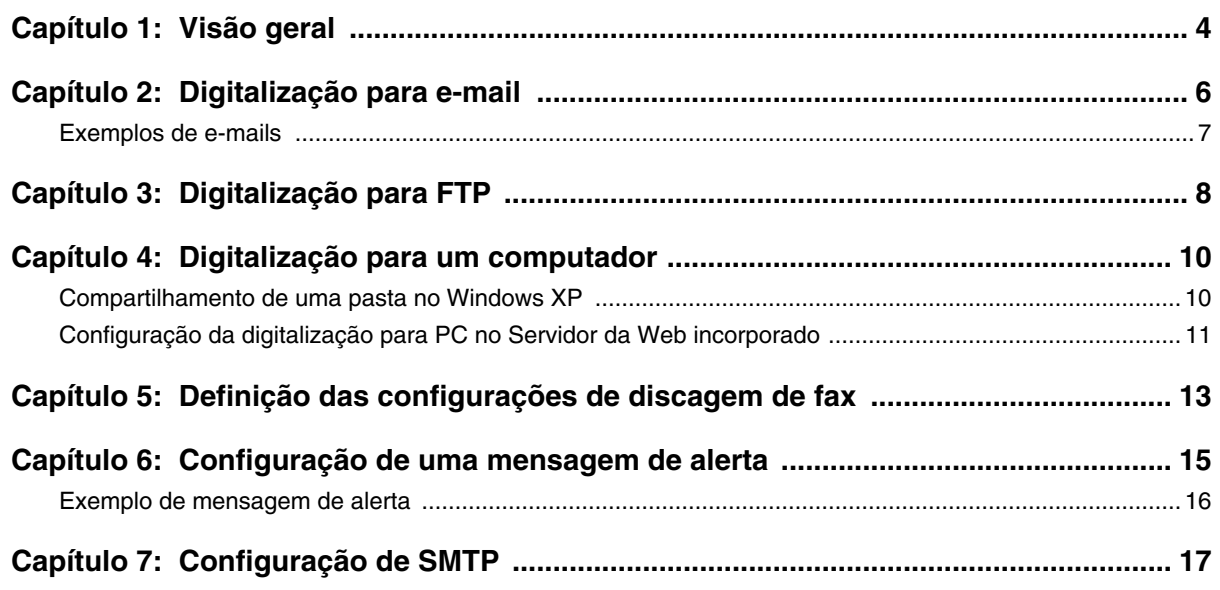

<span id="page-3-0"></span>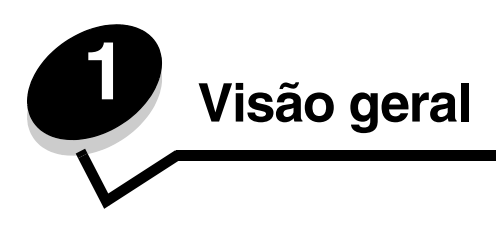

Todos os recursos descritos neste guia devem ser configurados por meio do Servidor da Web incorporado. Para acessar o Servidor da Web incorporado:

- **1** Abra um navegador da Web.
- **2** Na barra de endereço, digite o endereço IP da impressora de rede ou do servidor de impressão e pressione **Enter**.

Se você não souber o endereço IP da impressora, ele poderá ser determinado por meio da impressão de uma página de configuração da impressora. Para imprimir a página de configuração:

- **1** Certifique-se de que a impressora esteja ligada e de que **Ready (Pronto)** esteja sendo exibido.
- **2** No painel de controle, pressione **A**.
- **3** Pressione ▲ ou ▼ várias vezes até que **Reports Print (Impressão de relatórios)** seja exibido e pressione  $\sqrt{ }$ .
- **4** Pressione **△** ou ▼ várias vezes até que **Configuration Page (Página de configuração)** seja exibido e pressione  $\sqrt{ }$ .

Após a impressão da página de configuração, a mensagem **Ready (Pronto)** é exibida. O endereço IP pode ser encontrado à direita da primeira página.

Depois de abrir a página da Web incorporada, selecione **Scan Destination (Destino da digit.)** no menu Directory (Diretório) à esquerda da página para configurar um novo destino de digitalização.

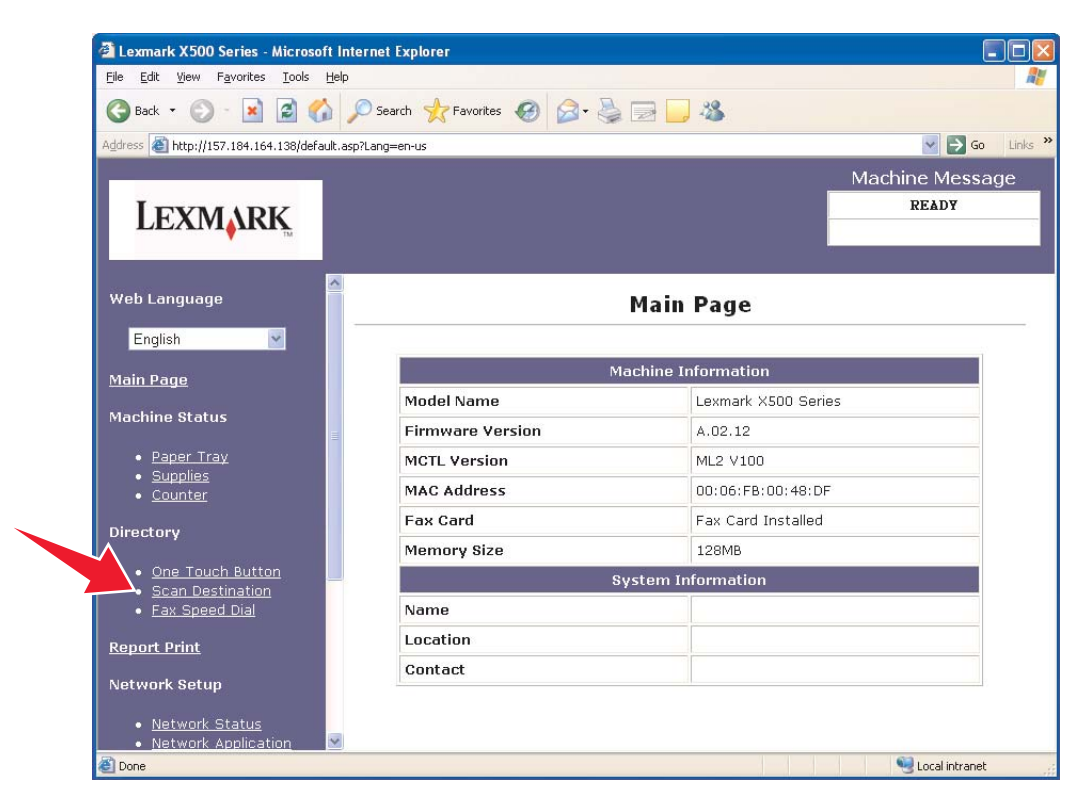

Sob o rótulo New Destination (Novo destino), abra o menu suspenso chamado **Add New Type (Adicionar novo tipo)**. Selecione o tipo de destino de digitalização que deseja adicionar e consulte a seção correspondente deste guia para obter mais instruções.

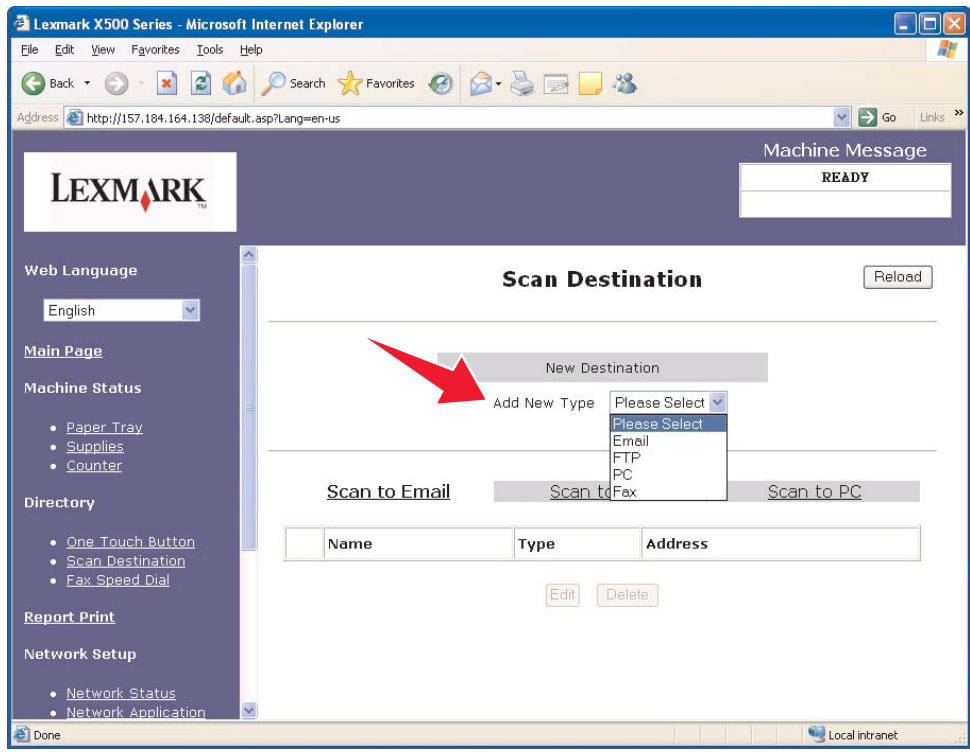

Para definir as configurações de mensagem de alerta ou SMTP, consulte **[Configuração de uma mensagem de alerta na](#page-14-1)  [página 15](#page-14-1)** e **[Configuração de SMTP na página 17](#page-16-1)**.

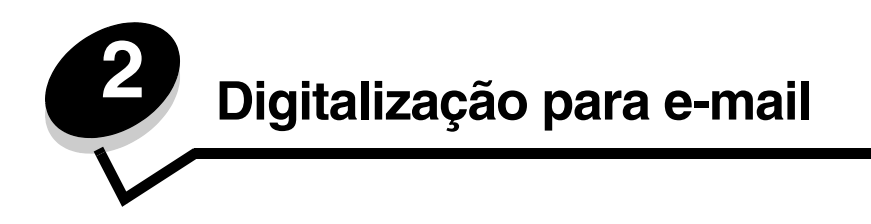

<span id="page-5-0"></span>**Observação:** O SMTP deve estar configurado para que esta função seja utilizada. Para obter mais informações, consulte **[Configuração de SMTP na página 17](#page-16-1)**.

Depois que **Email** for selecionado no menu suspenso Add New Type (Adicionar novo tipo), você verá as seguintes informações, que deverão ser preenchidas:

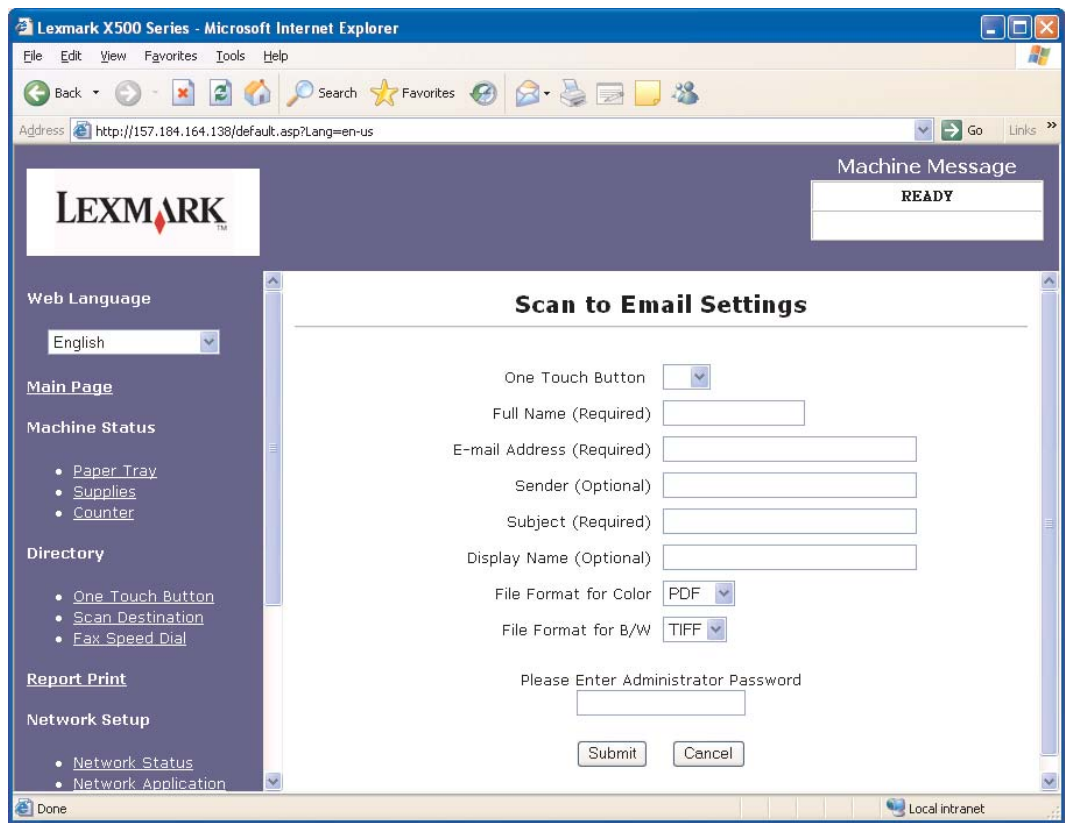

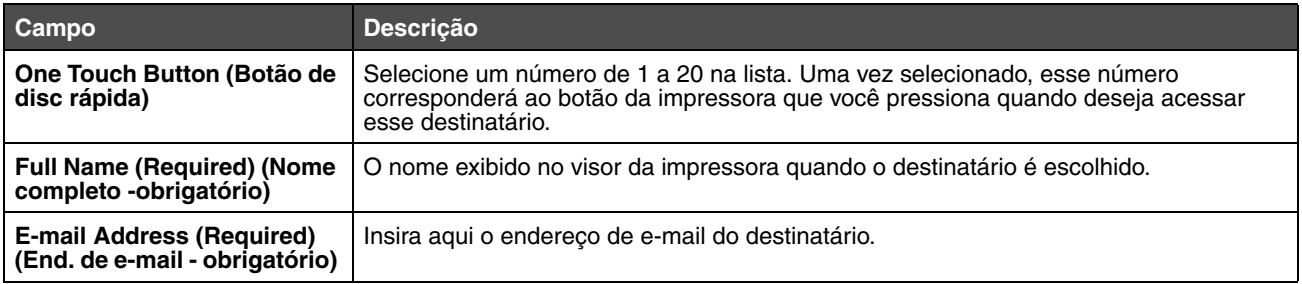

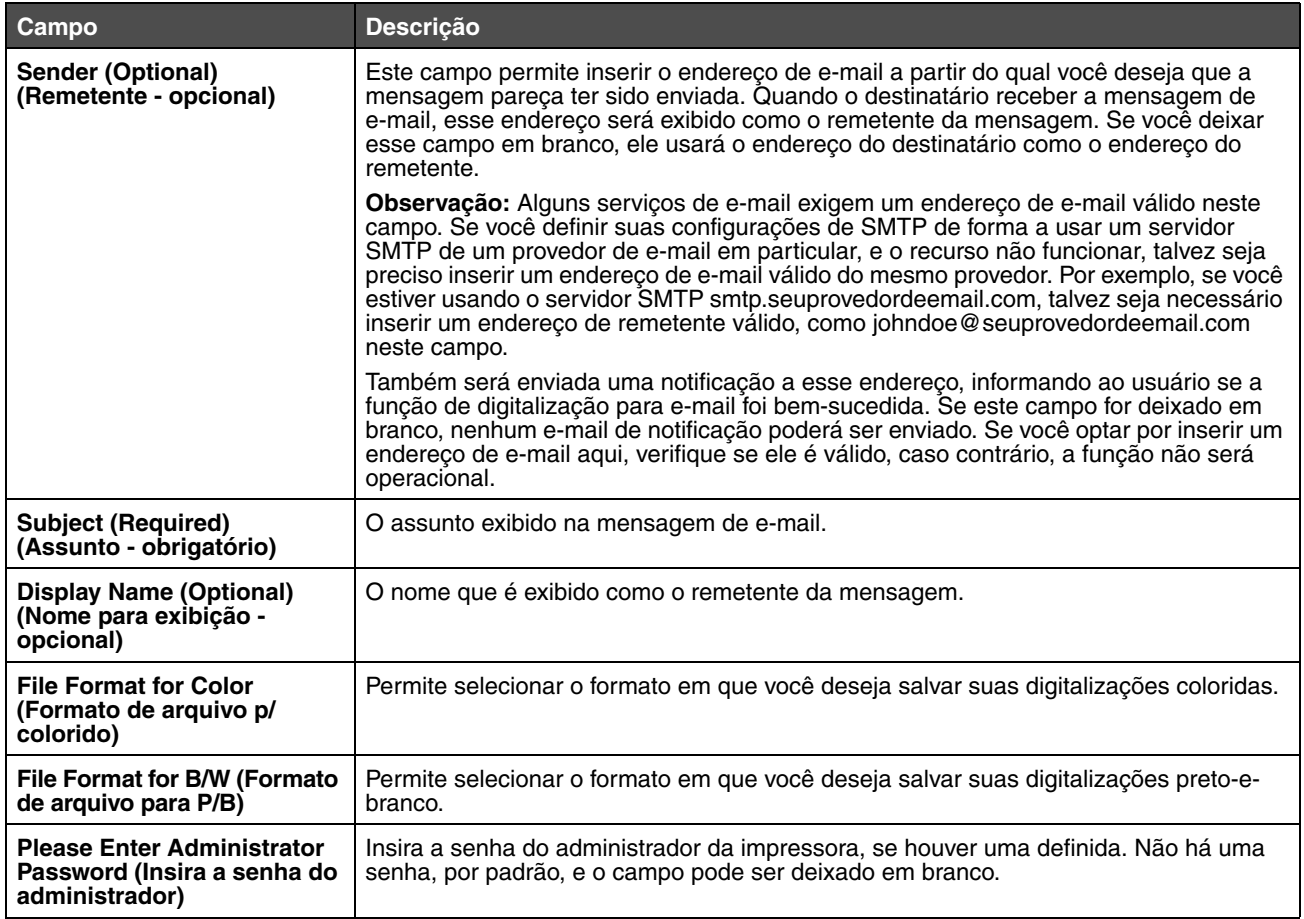

# <span id="page-6-0"></span>*Exemplos de e-mails*

A seção a seguir mostra o formato em que a impressora envia mensagens de e-mail. O texto entre aspas refere-se ao nome do campo no qual as informações são inseridas pelo usuário. A menos que seja indicado entre parênteses, esses campos estão localizados na página de configuração Scan to E-mail (Digitalização para e-mail).

#### *Digitalizar para e-mail*

From: "Display Name" <"Sender"> (De: "Nome para exibição" <"Remetente"> To: "E-mail Address" (Para: "End. de e-mail")

Subject: "Subject" (Assunto: "Assunto")

Body: (Corpo:)

[Arquivo anexado de formato especificado]

#### *E-mail de notificação*

From: <"System Admin E-mail"> (De: <"E-mail admin. do sistema">) (localizado nas configurações SMTP)

To: "Sender" (Para: "Remetente")

Subject (Assunto): Notificação de digitalização por envio

Body: (Corpo:) Trabalho : Digitalizar para e-mail, "E-mail Address" ("End. de e-mail") Trabalho: Sucesso da ação

<span id="page-7-0"></span>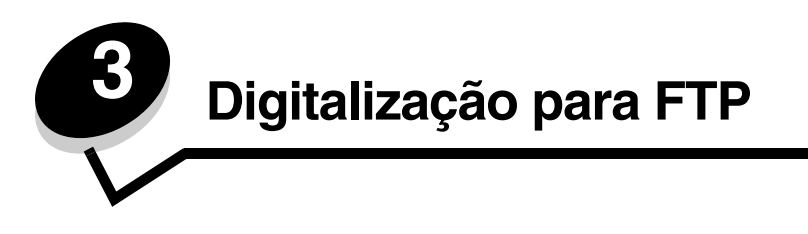

Depois que **FTP** for selecionado no menu suspenso Add New Type (Adicionar novo tipo), você verá as seguintes informações, que deverão ser preenchidas:

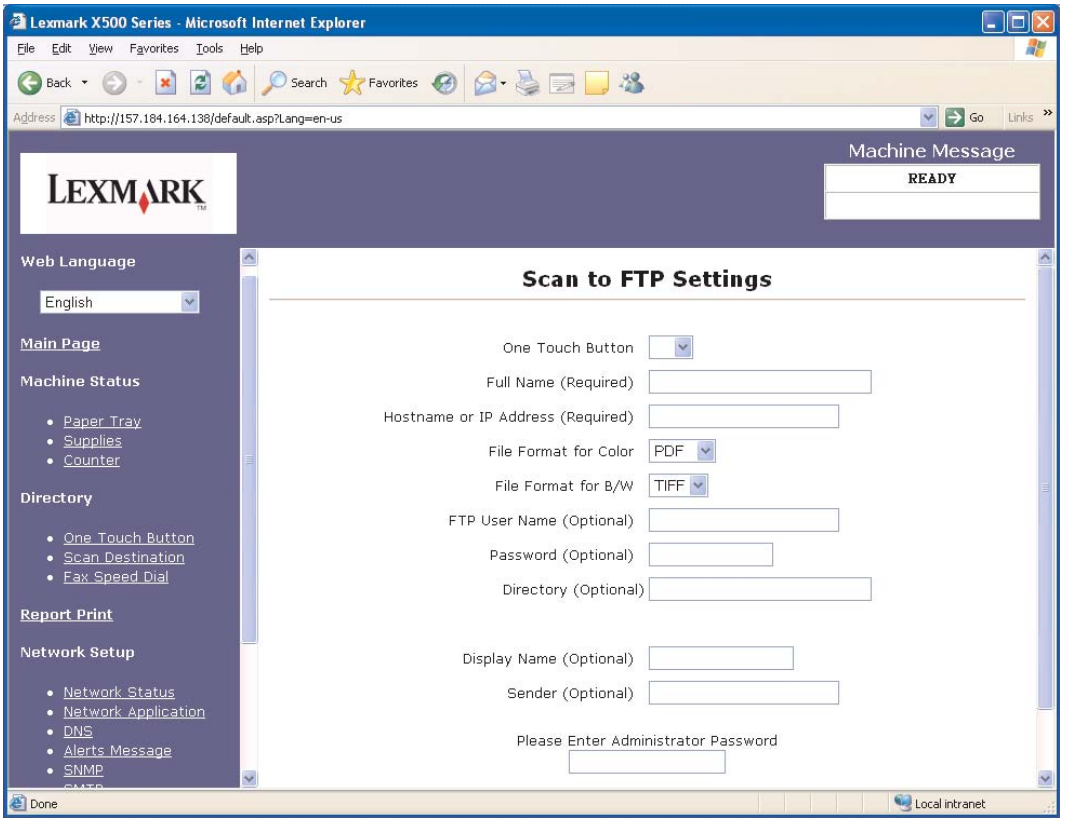

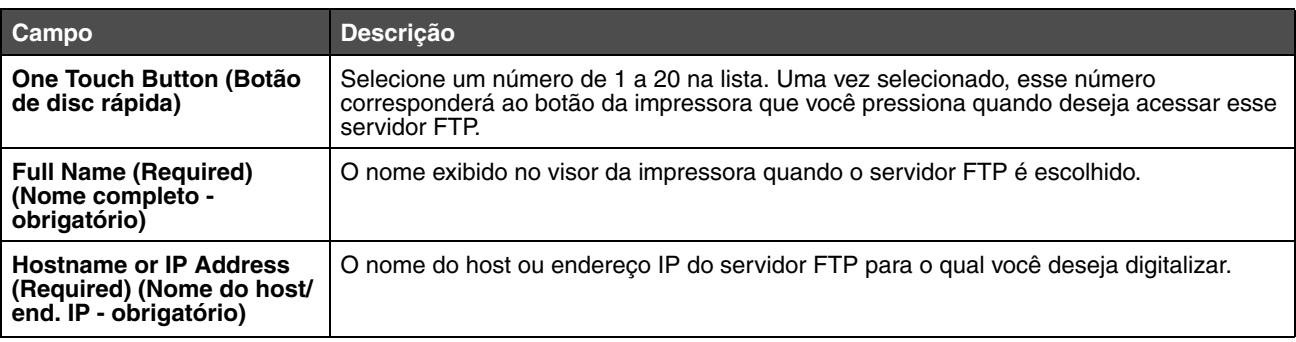

# **Digitalização para FTP**

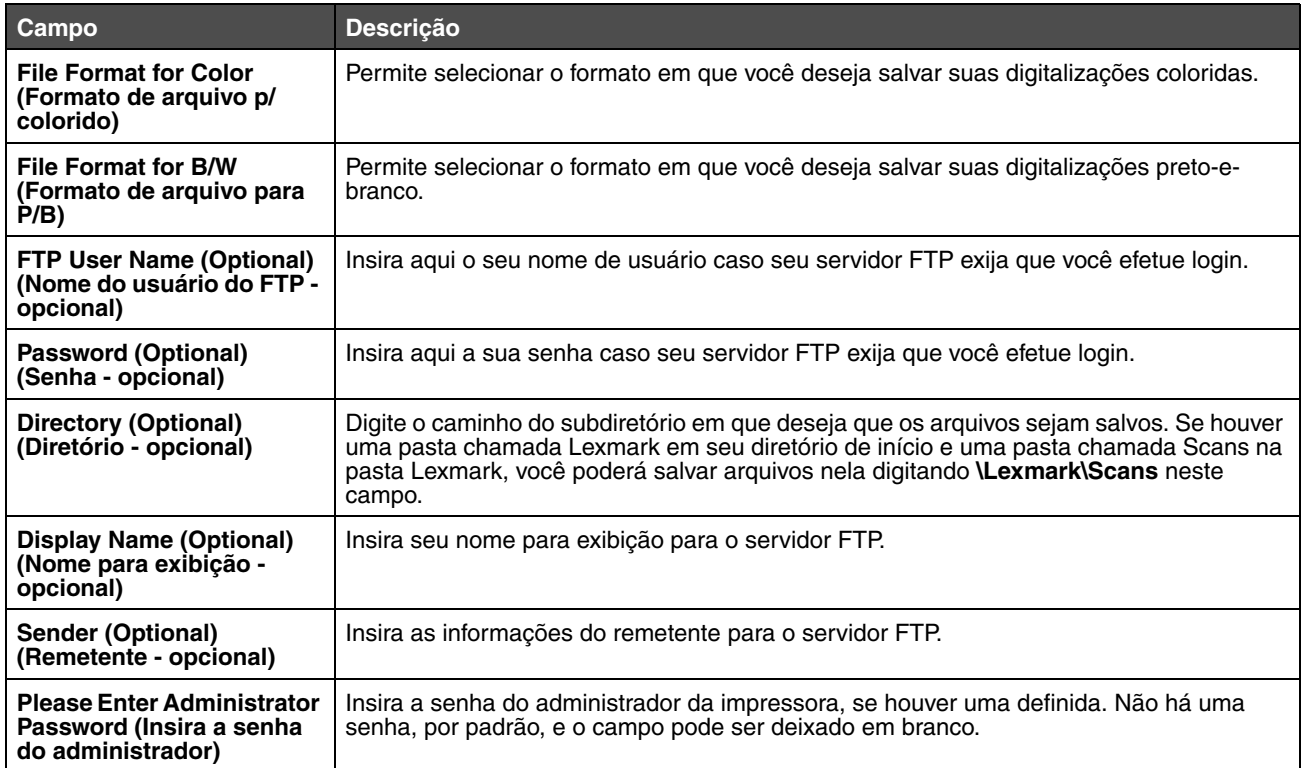

<span id="page-9-0"></span>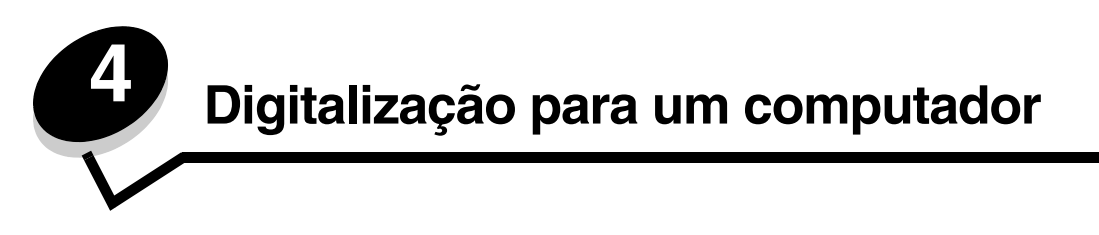

# <span id="page-9-1"></span>*Compartilhamento de uma pasta no Windows XP*

Para digitalizar para um computador, você deve enviar os arquivos para uma pasta compartilhada de seu computador. Para compartilhar uma pasta em seu computador:

- **1** Clique com o botão direito do mouse na pasta e selecione **Propriedades**.
- **2** Selecione a guia **Compartilhamento**.

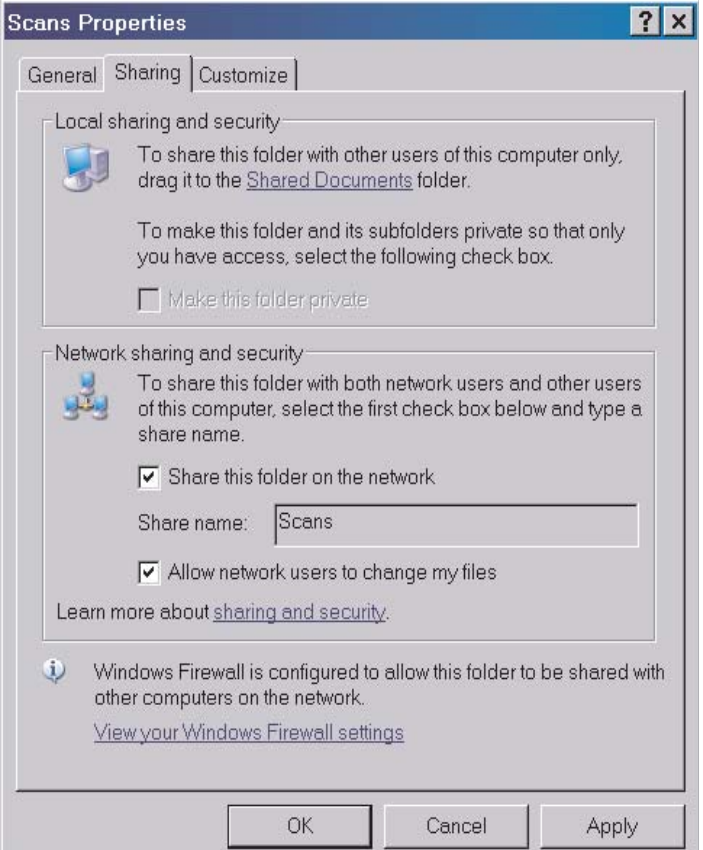

- **3** Na seção Compartilhamento de rede e segurança, verifique se as opções **Compartilhar esta pasta na rede** e **Permitir que usuários da rede alterem meus arquivos** estão selecionadas. O *Nome do compartilhamento* é o nome usado durante a digitalização para essa pasta. Por padrão, o nome do compartilhamento é igual ao nome da pasta.
	- **Observação:** Caso não veja essas opções na guia Compartilhamento, talvez o compartilhamento não esteja habilitado. Nesse caso, você verá um link que lhe permitirá habilitar o compartilhamento com a opção de usar o assistente para compartilhamento.

# <span id="page-10-0"></span>*Configuração da digitalização para PC no Servidor da Web incorporado*

Depois que **PC** for selecionado no menu suspenso Add New Type (Adicionar novo tipo), você verá as seguintes informações, que deverão ser preenchidas:

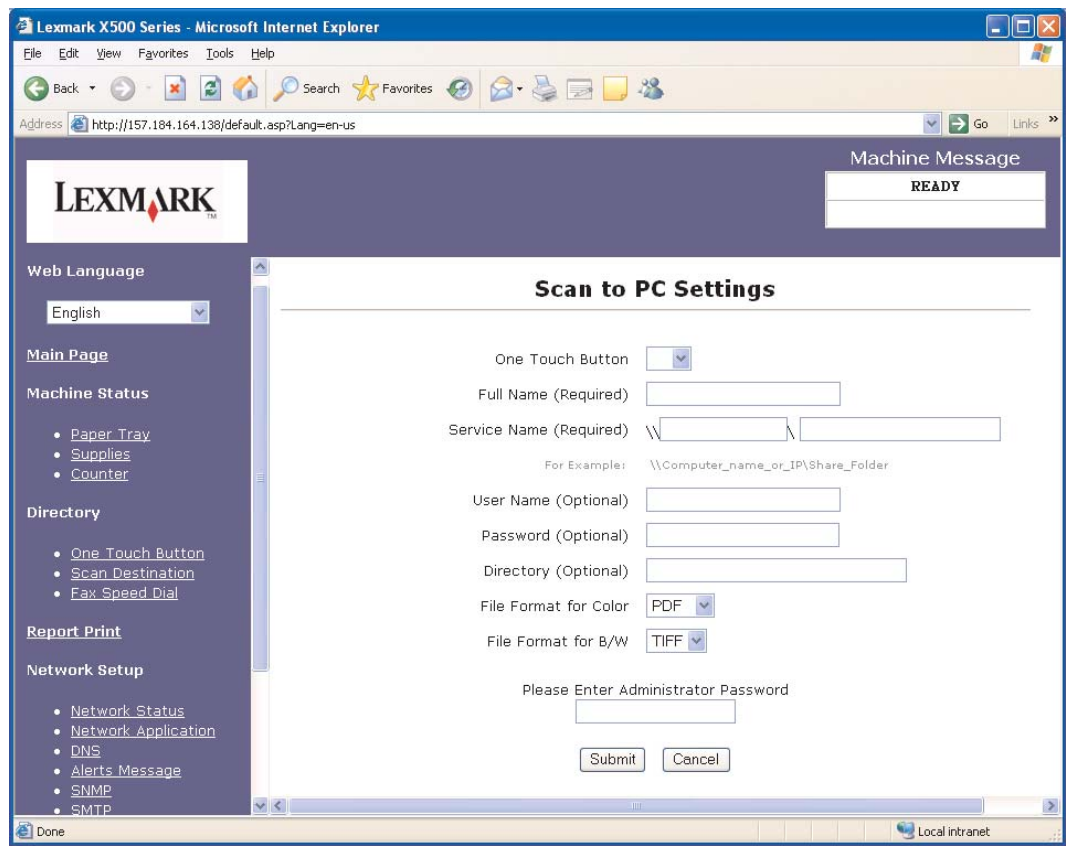

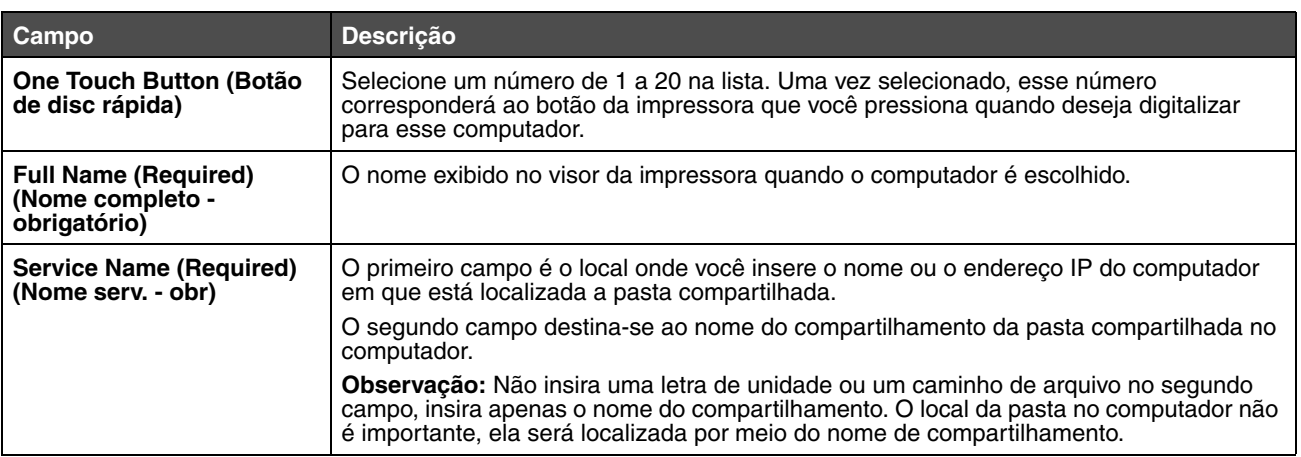

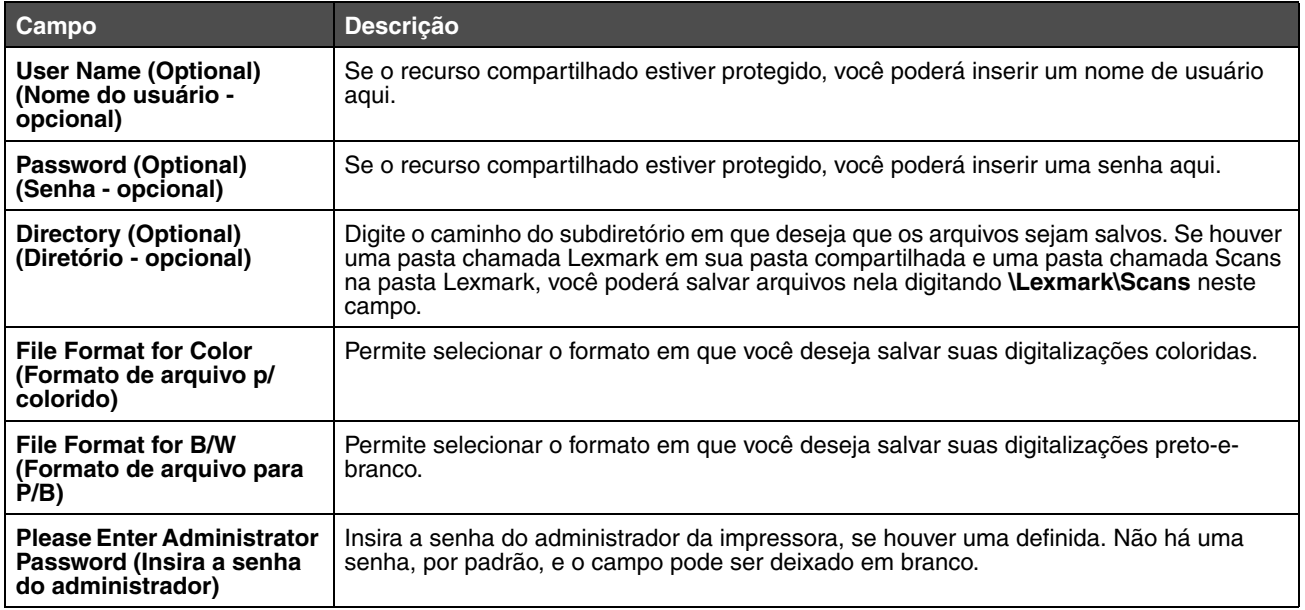

<span id="page-12-0"></span>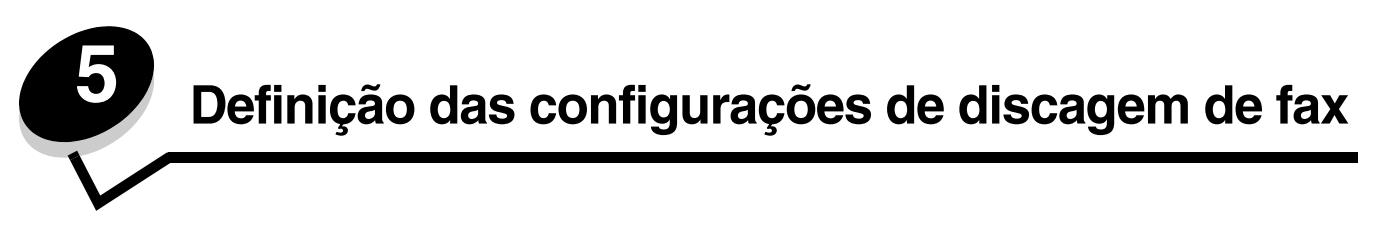

Depois que **Fax** for selecionado no menu suspenso Add New Type (Adicionar novo tipo), você verá as seguintes informações, que deverão ser preenchidas:

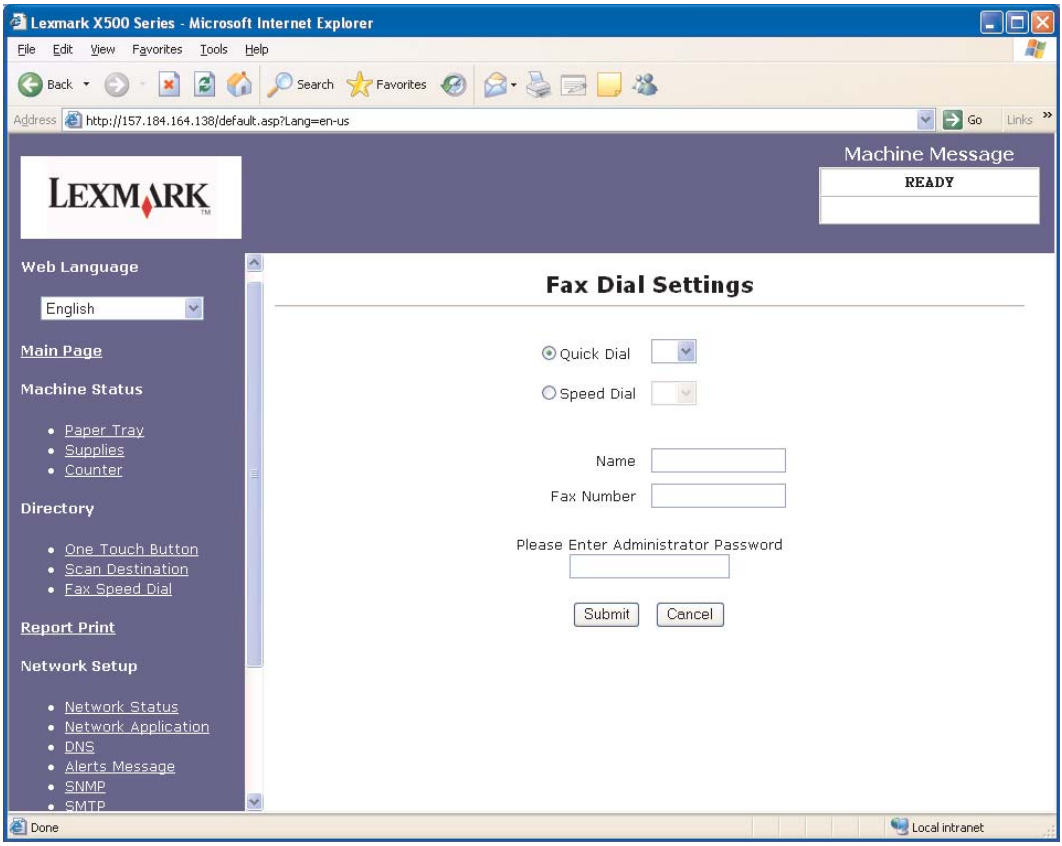

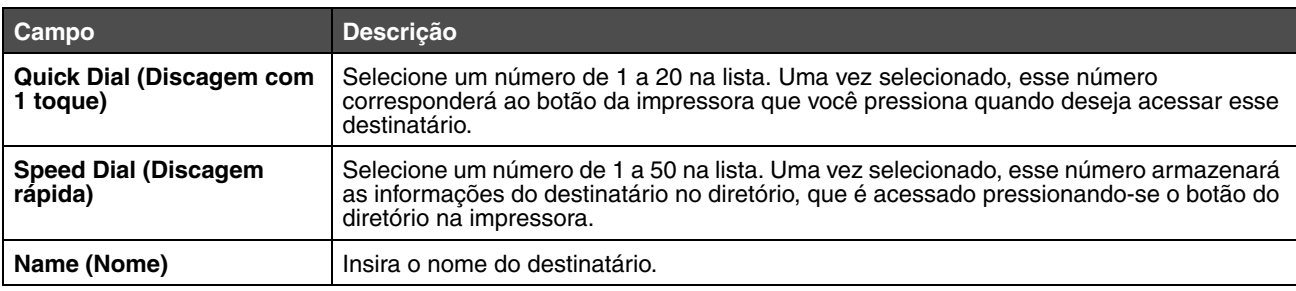

### **Definição das configurações de discagem de fax**

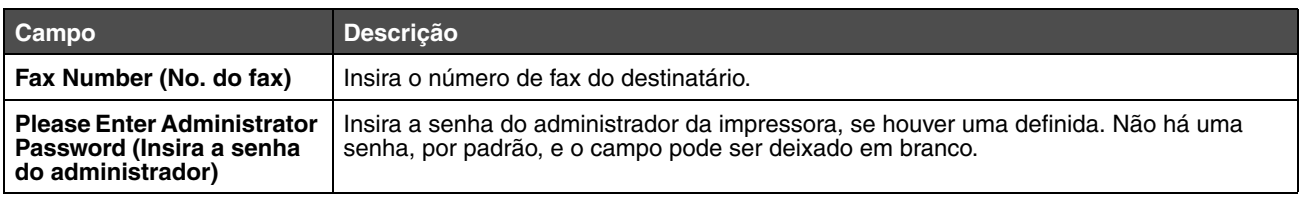

<span id="page-14-1"></span>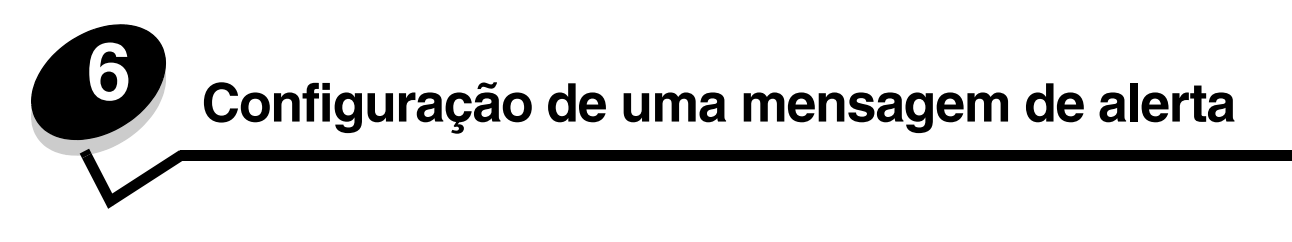

<span id="page-14-0"></span>**Observação:** O SMTP deve estar configurado para que esta função seja utilizada. Para obter mais informações, consulte **[Configuração de SMTP na página 17](#page-16-1)**.

Para configurar mensagens de alerta para esta impressora:

- **1** Acesse o Servidor da Web incorporado.
- **2** No menu **Network Setup (Configuração de rede)**, clique no link **Alerts Message (Mensagem de alerta)**.

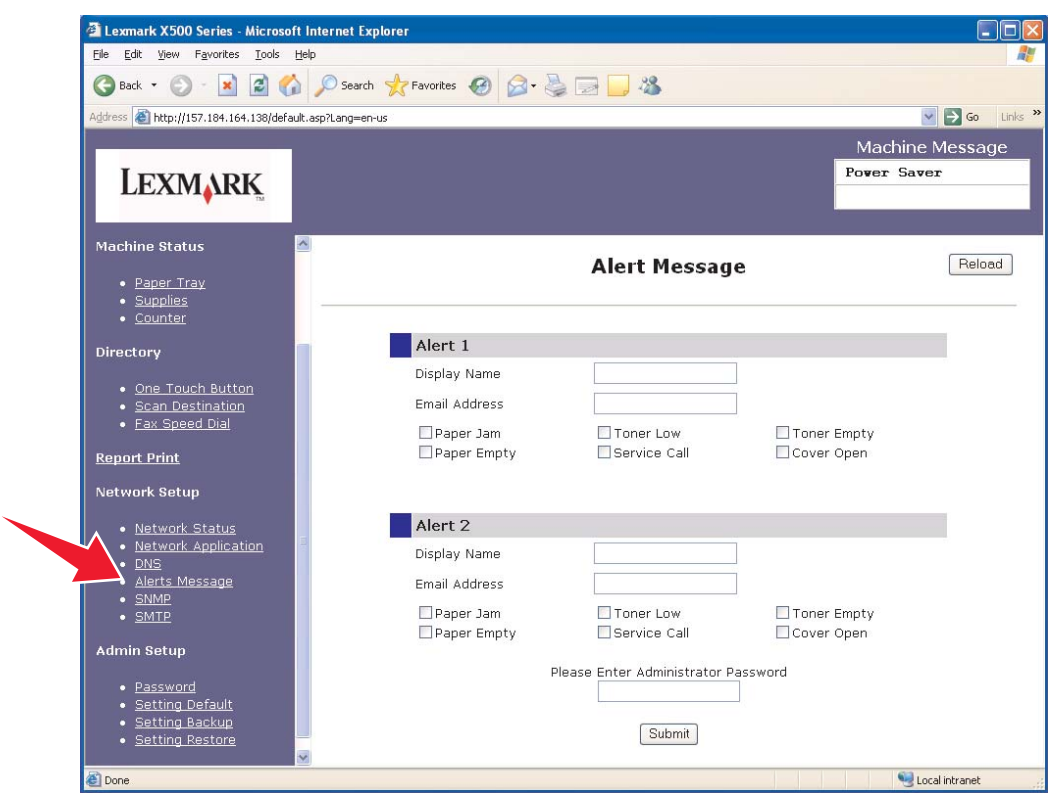

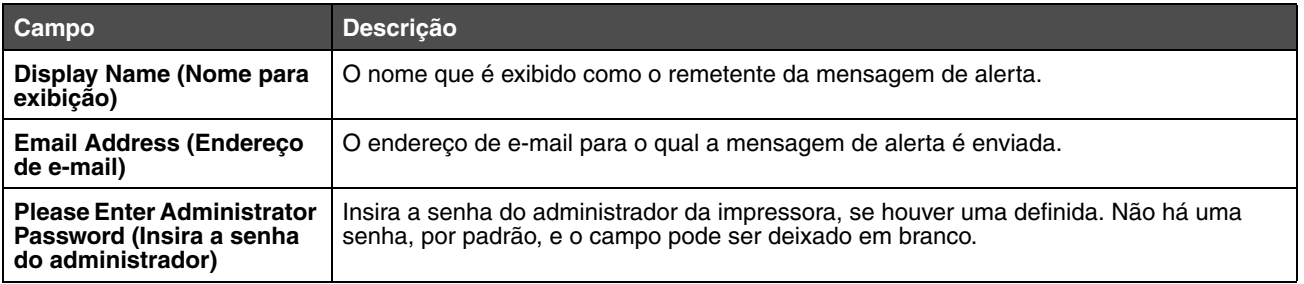

As caixas de seleção localizadas abaixo desses campos correspondem aos tipos de alerta que o endereço receberá. Selecione todos os alertas que você deseja que sejam enviados para cada usuário marcando a caixa ao lado da descrição. Todas as caixas marcadas serão enviadas para esse endereço. É possível enviar diferentes alertas para dois usuários diferentes configurando o alerta 1 e o alerta 2 separadamente.

# <span id="page-15-0"></span>*Exemplo de mensagem de alerta*

A seguir, é exibido o formato de uma mensagem de alerta para uma tampa aberta. O texto entre aspas refere-se ao nome do campo no qual as informações são inseridas pelo usuário. A menos que seja indicado entre parênteses, esses campos estão localizados na página de configuração Alerts Message (Mensagem de alerta).

From: "Display Name", < "System Admin E-mail" > (De: "Nome para exibição", < "E-mail admin. do sistema" >) (campo System Admin Email localizado na página de configuração SMTP) To: "E-mail Address" (Para: "End. de e-mail") Subject: Alert Message - <Cover Open> (Assunto: Mensagem de alerta - <Tampa aberta>)

Body: (Corpo:)

DEVICE NAME: "System Name" ("Nome de sistema", localizado na página de configuração SMTP) DEVICE MODEL: Lexmark X500 Series

MAC ADDRESS: 00:00:00:00:00:00 (endereço Mac da impressora) LOCATION: "System Location" ("Local do sistema", localizado na página de configuração SMTP)

O dispositivo detectou: !!!!<Cover Front Open> (<Tampa frontal aberta>)!!!!

<span id="page-16-1"></span><span id="page-16-0"></span>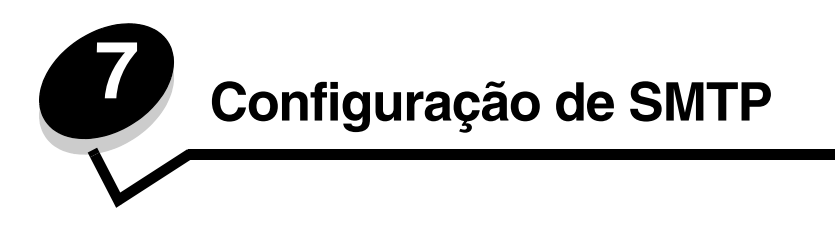

Para definir configurações de SMTP, selecione **SMTP** no menu Network Setup (Configuração de rede) à esquerda da página da Web e preencha as informações como descrito. Isso deve ser configurado para que as mensagens de alerta ou a digitalização para e-mail funcionem. A maioria dessas informações pode ser encontrada no site de seu provedor de serviços de e-mail.

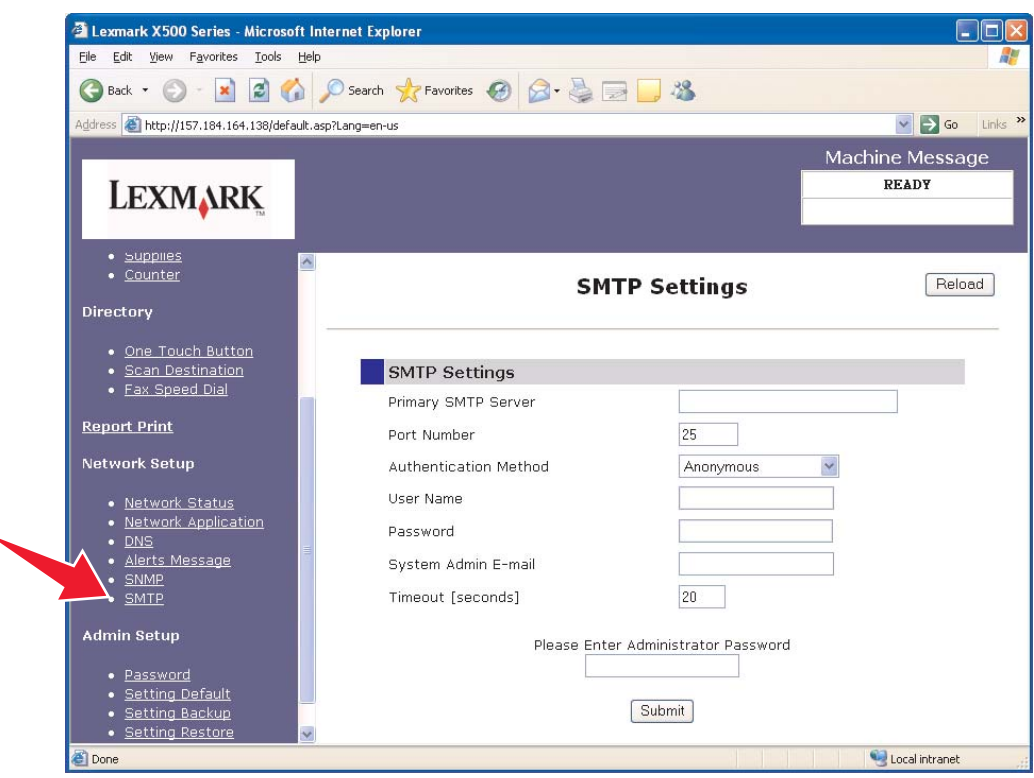

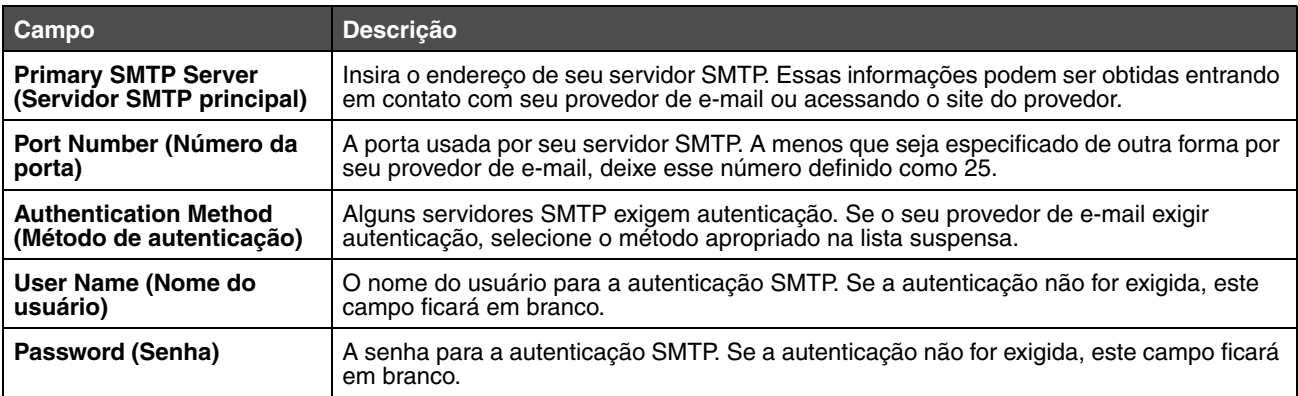

## **Configuração de SMTP**

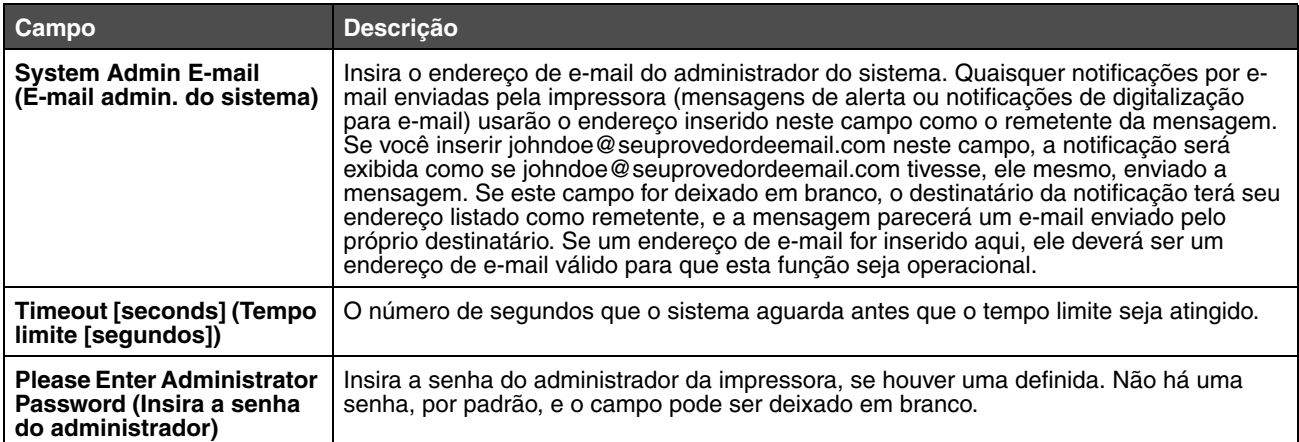